## **Client Tax File Population**

Once the GruntWorx Pointsheet is downloaded from the Dashboard, ProSystem FX and UltraTax CS users should follow the steps below to Populate the data into the client tax file.

#### 1. Enable Macros

Population by Pointsheet utilizes the Excel<sup>™</sup> macro feature. In some cases, the user's Security settings will require the enabling of macros, as indicated by the "Security Warning" at the top of the Pointsheet.

| 6 | Security Warning Automatic update of links has been disabled Options |          |        |                |   |   |   |   |  |
|---|----------------------------------------------------------------------|----------|--------|----------------|---|---|---|---|--|
|   |                                                                      | P19      | - (0   | f <sub>x</sub> |   |   |   |   |  |
|   | 4                                                                    | А        | В      | С              | D | E | F | G |  |
| 1 | 1 Tax Payer: JOHN Q CLIENT                                           |          |        |                |   |   |   |   |  |
| 2 | 1                                                                    | Fax Year | : 2012 |                |   |   |   | 1 |  |

- Click "Options" on the Security Alert
- On the "Security Alert Macro" pop-up, select "Enable this Content" and "OK"

### 2. Review the Pointsheet with the Bookmarked PDF

• Review the Diagnostics sheet (first worksheet) for comments related to the job. Click on hyperlinks to go to the page in the Bookmarked PDF.

| 1                  |                                                                                                 |  |  |  |  |  |  |  |  |
|--------------------|-------------------------------------------------------------------------------------------------|--|--|--|--|--|--|--|--|
| Diagnostics -      |                                                                                                 |  |  |  |  |  |  |  |  |
| Forms classified   | but not extracted for population                                                                |  |  |  |  |  |  |  |  |
| Forms cla          | Forms classified but not populated by GruntWorx                                                 |  |  |  |  |  |  |  |  |
|                    | - <u>1099 SA</u>                                                                                |  |  |  |  |  |  |  |  |
|                    | 1099 PATR -                                                                                     |  |  |  |  |  |  |  |  |
| Inconsist          | ent Tax Year - does not populate                                                                |  |  |  |  |  |  |  |  |
|                    | 1099 INT - page 6                                                                               |  |  |  |  |  |  |  |  |
|                    |                                                                                                 |  |  |  |  |  |  |  |  |
| Poor Qua           | Poor Quality - No data extracted                                                                |  |  |  |  |  |  |  |  |
|                    | 1041 K1 - page 32                                                                               |  |  |  |  |  |  |  |  |
| Professional revie | w required                                                                                      |  |  |  |  |  |  |  |  |
| Missing o          | Missing owner/SSN - correct and uncheck prior to population                                     |  |  |  |  |  |  |  |  |
|                    | 1099 INT - FEDERAL NATIONAL MTG. ASSOC.                                                         |  |  |  |  |  |  |  |  |
|                    |                                                                                                 |  |  |  |  |  |  |  |  |
| Inconsist          | ent SSN - correct, add Owner (TSJ) and un-check to populate                                     |  |  |  |  |  |  |  |  |
|                    | 765-44-1234 1099 INT - page 8                                                                   |  |  |  |  |  |  |  |  |
| Potential          | Potential duplicate/corrected documents detected - make edits, verify match prior to populatior |  |  |  |  |  |  |  |  |
|                    | 1099 DIV - c 1099 DIV - page 10                                                                 |  |  |  |  |  |  |  |  |
|                    |                                                                                                 |  |  |  |  |  |  |  |  |
| Custome            | Diagnostic Notes                                                                                |  |  |  |  |  |  |  |  |
|                    | - 1099 INT - E More than one form/record on this page - Only one form/record extracted          |  |  |  |  |  |  |  |  |
|                    |                                                                                                 |  |  |  |  |  |  |  |  |
| Form/Fie           | Form/Field Level Check Data Errors - Resolve prior to Population                                |  |  |  |  |  |  |  |  |
|                    | Invalid data types detected - correct prior to population                                       |  |  |  |  |  |  |  |  |
|                    | - Sheet[10] Link                                                                                |  |  |  |  |  |  |  |  |
|                    |                                                                                                 |  |  |  |  |  |  |  |  |

GruntWorx Populate

## NEED HELP?

Call us: 877-830-6059 X2 for Sales X3 for Support

# GruntWorx Paperless Tax Office Automation

## Population (continued)

- Click on each form tab to review/edit the extracted data. As the user becomes more familiar with the output, he/she may opt to skip this step.
- Click the blue hyperlinks to see the page in the opened Bookmarked PDF
- Use "X" to set "Do not Populate" for worksheets, records and individual trades not required for population

Note: Edit, add, delete or ignore records, but a new field cannot be added for population.

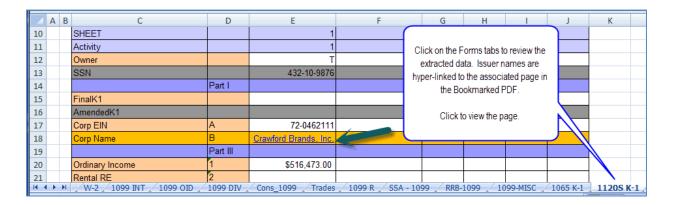

### 3. Populate the Client Tax File

When edits are complete, from the Diagnostics tab

- Click on "Check Data" button to verify field formatting is OK Errors, if any, noted at the bottom of the Diagnostics sheet, should be fixed
- Click on the "Populate" button to populate the tax data into the client file

| Tax Payer: JOHN Q CLIENT |                     |  |
|--------------------------|---------------------|--|
| Tax Year: 2012           |                     |  |
| Client Id: CLIENTJ       | Check Data Populate |  |
|                          |                     |  |

**GruntWorx Populate** 

Call us: 877-830-6059 X2 for Sales X3 for Support

**NEED HELP?**